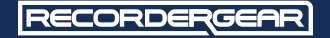

# AC80W

**1080P WIFI AC Adapter IP Camera USER MANUAL**

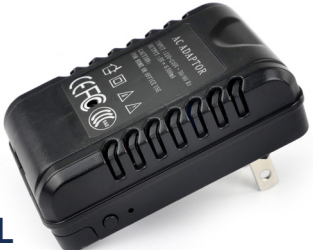

#### www.recordergear.com

RecorderGear™ and respective logos are trademarks of Teton Webstores LLC ©2017 ALL RIGHTS RESERVED

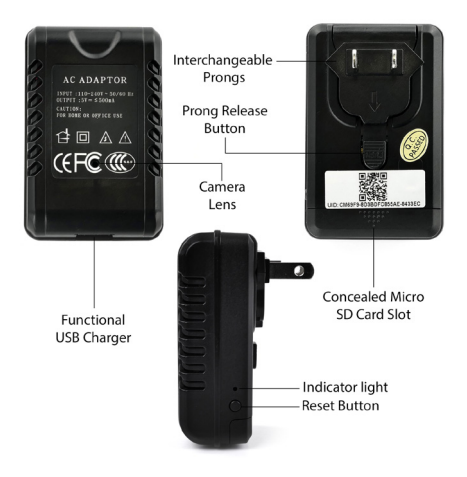

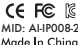

#### **1 Year Warranty**

All RecorderGear™ brand products are backed by our 1 Year Warranty. For full details visit www.recordergear.com.

This Device is 100% Compliant with USA Surveillance Laws

In order to comply with **18 U.S. Code § 2512 federal law**, the audio recording function is turned off by default on the AC80W. To use this device 100% legally within the USA, you must record video with audio recording turned off . If you are located in a country or a part of a government entity where this law does not apply, you can enable the audio recording function within the settings menu. RecorderGear products are sold NOT for illegal use and are sold for their intended legal use only. RecorderGear will not be held liable for any illegal use of this product.

### Table of Contents

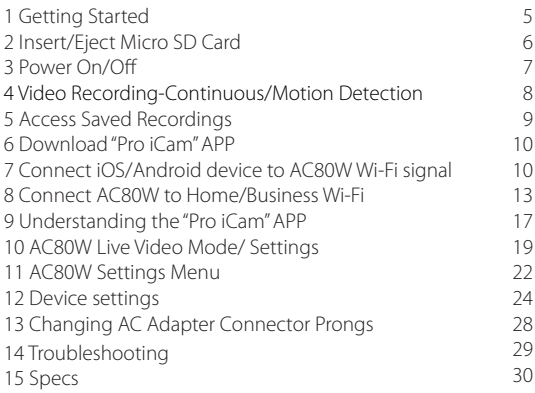

# 1 Getting Started

Please follow the instructions in this section before proceeding to other sections.

**A.** Visit the App Store for iOS devices or Google Play Store for android devices.

**B.** Search for the APP by typing "Pro iCam" in the search bar.

**C.** Download and install the APP on your iOS/Android device.

**D.** Locate the camera UID on the back sticker of your AC80W.

**E.** Your AC80W camera default password is [8888].

# 2 Insert/Eject Micro SD Card

The AC80W can support up to a 128GB micro SD card.

#### **A. Insert Micro SD card:**

1. Unplug your AC80W if plugged into a power outlet. 2. Insert Micro SD card and push down until it clicks in.

### **B. Eject Micro SD card:**

1. Unplug your AC80W if plugged into a power outlet. 2. Push the card in until it clicks and ejects.

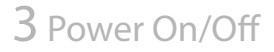

### **A. Power On your AC80W:**

- 1. Insert a micro SD Card.
- 2. Plug your AC80W into a 110V-240V power outlet.

3. Your first time using the AC80W, please allow 3 minutes for it to power on and set up.

NOTE: For approximately 50 seconds, the LED indicator light will flash several times indicating set up after which the LED indicator light flashes blue indicating recording has started.

#### **B. Power Off the AC80W:**

To power off, unplug your AC80W from the power outlet.

### 4 Video Recording - Continuous / Motion Detection

The AC80W can record video continuously or only when motion is detected.

### **A. Start video recording - Continous:**

1. Power on your AC80W.

(*See section 3-A: Power On your AC80W*)

2. Wait approximately 50 seconds and video recording will automatically begin in continuous recording mode. NOTE: The LED indicator light flashes blue while recording. This indicator light can be turned off using the app. (*See section 10-B-4*)

### **B. Start video recording - Motion Detection:**

Motion detection can be activated using the app by

choosing a motion sensitivity and selecting "OK". (*See section 12-A-1: Motion detection Sensitivity*)

### **C. Stop video recording:**

To stop video recording, unplug your AC80W from the power outlet.

### 5 Access Saved Recordings

### **A. Using a PC:**

1. Eject the micro SD card from your AC80W.

2. Insert the micro SD card to a computer via the SD card slot using a card reader.

3. Open the removable disk/drive that appears on the desktop.

### **B. Using the Pro iCam App:** (*See section 9-A-5&6*)

# 6 Download "Pro iCam" APP

**A.** Visit the App Store for iOS devices or Google Play Store for android devices.

**B.** Search for the APP by typing "Pro iCam".

**C.** Download and install the APP on your iOS/Android device.

### 7 Connect iOS/Android device to AC80W Wi-Fi signal

**A.** Download and install the Pro iCam APP on your iOS/ Android device. (*See section-6: Download "Pro iCam" APP*) **B.** Locate the camera UID on the back sticker of your AC80W.

**C.** Power on your AC80W.

(*See section 3-A: Power On your AC80W*)

**D.** Allow 3 minutes for your AC80W to set up and transmit Wi-Fi.

**E.** Open the Wi-Fi menu of your iOS/Android device then select your AC80W camera UID from the Wi-Fi list. If prompted, enter the default password [8888].

**F.** Open the Pro iCam APP and tap the search icon then tap on "New device" to add a new online camera. (*See Image 1*) **G.** On the "live Video" page, select the online camera. You will be prompted to change your AC80W password. Select "Change" and input a new password of your choice. (*See Image 2*)

**H.** Start viewing live video by selecting the new online camera on the "live Video" page.

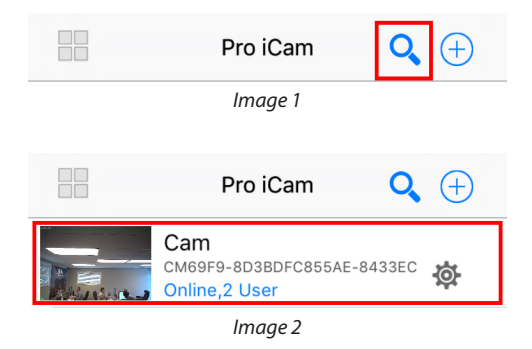

### 8 Connect AC80W to Home / Business Wi-Fi

By connecting your AC80W Wi-Fi to your home/Business Wi-Fi you will be able to remotely view live video. To link your AC80W Wi-Fi to your Home/Business Wi-Fi:

### **A. Using APP:**

1. Complete section 6A to 6G then proceed to the instructions below.

2. Press the settings or gear icon to the right of online camera on the live video page and select "Device Settings" for iOS or "Advance Config" for Android. (*See Image 3*) 3. For iOS, press "WiFi Config" and select your Home/ Business Wi-Fi name. Enter your Home/Business Wi-Fi password. (*See Image 4*)

4. Press "OK" to accept connection.

5. Your AC80W will reboot. Select "OK" .

6. Completely close out of the Pro iCam APP and wait for 40 seconds.

7. Open Pro iCam APP and view live video remotely from any where.

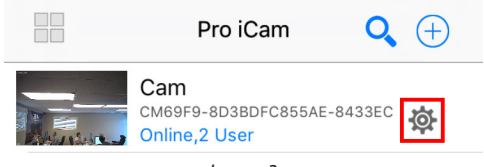

*Image 3*

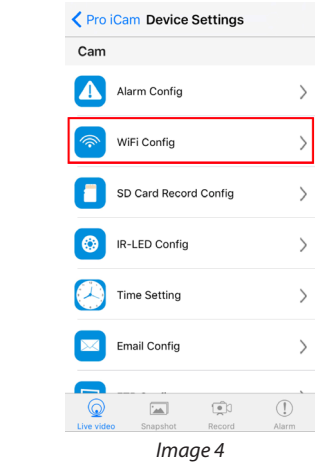

### **B. Using PC:**

1. Complete section 6A to 6G then proceed to the instructions below .

2. Unplug your AC80W and take out Micro SD card .

3. Insert your SD card into your PC via the SD card slot .

4. Open the removable drive/disk .

5. Open the wifi.txt file.

6. In the txt file you will see "wifi:MY-WIFI pwd:WF-PWD".

7. Replace the MY-WIFI with the name of your home/ business Wi-Fi (Ex. wifi:NeGEAR18).

8. Replace the WF-PWD with the password of your home/ business Wi-Fi (Ex. pwd:12345) .

9. Save the txt file as a plain text file in the root folder of the SD card.

10. Eject the SD card from your PC and insert it into your AC80W.

11. Power on your device and it will automatically connect to the wifi you entered.

# 9 Understanding the "Pro iCam" APP

This section will help you understand the functions of the APP and how they work.

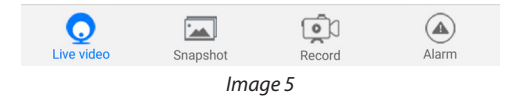

**A. Live Video Page:** This page shows all camera and camera status. To change the view from list to box previews, select the four box icon located at the top left corner of this page.

**B. Add Camera:** Alternative to section 7-F, to add a camera, select the "+" icon  $\Longrightarrow$  select "Add new online Camera" $\Longrightarrow$ 

select "search(LAN)" —> select "New device"—> select "OK". **C. Search:** This also adds camera to live video page. (*See section 7-F*)

**D. Settings:** Select this icon to modify device, delete device, reconnect, and access device settings.

**E. Live video page:** This page shows all camera and camera status. To change the view from list to box previews, select the four box icon located at the top left corner of this page —> select the "+" icon—> select an online camera from list. **F. Snapshot page:** This contains all snapshot taken when you tap the snapshot icon. Press and hold the picture for more options. You can save snapshots to the album of your iOS/Android device.

**G. Record page:** This contains recorded video saved on APP and SD card. The cell phone icon contains recordings made when you press the record icon on the "live video view". The micro SD Card icon contains all recordings made if an SD card is inserted in your AC80W. Note all recordings are saved to the micro SD Card. Only recordings or clips made by pressing the record icon from the "live video view" are saved to the APP although they are also saved on the micro SD Card.

**H. Alarm page:** This page contains motion detection alarms / notifications.

### 10 AC80W Live Video Mode/ **Settings**

### **A. Live Video**:

- 1. Enter into the live video page .
- 2. Tap online camera you would like to view .
- 3. Your AC80W live video will appear

**B. Live Video Settings (picture, landscape and labeled): 1. Brightness:** Select this icon and slide across to adjust brightness of recorded video. This makes changes to recordings made to the micro SD card as well as recordings made to the Pro iCam APP.

**2. Contrast:** Select this icon and slide across to adjust the contrast of recorded video. This makes changes to recordings made to the micro SD card as well as recordings made to the Pro iCam APP.

**3. Infrared:** Tap this icon to activate or deactivate the infrared capability of your AC80W. This makes changes to recordings made to the micro SD card as well as recordings made to the Pro iCam APP.

**4. Indicator Light On/Off:** Tap this icon to activate or deactivate the indicator lights of your AC80W. This allows for a more discreet monitoring.

**5. Audio:** Tap this icon to listen to record and listen to sounds. This feature has been deactivated to adhere to federal regulations.

**6. Mic:** Tap this icon to listen to speak via your AC80W. This feature has been deactivated to adhere to federal regulations.

**7. Snapshot:** Tap this icon to take a snapshot or picture of the current view.

**8. Record:** Select this icon to record video to your Pro iCam APP.

**9. Mirror View:** Tap this icon to adjust mirror view. This makes changes to recordings made to the micro SD card as well as recordings made to the Pro iCam APP.

**10. Flip:** Tap this icon to flip view. This makes changes to recordings made to the micro SD card as well as recordings made to the Pro iCam APP.

**11. Resolution:** Tap this Icon to change the resolution of the Live Video mode (The resolution ranges from 1080p to 480p). This will not change the resolution the AC80W records to the Micro SD card.

# 11 AC80W Settings Menu

Select the settings icon to access this menu. (See Image 5 for sections A-D)

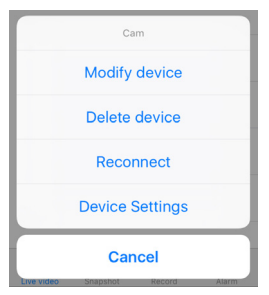

*Image 5*

### **A. Modify device:**

Select this option to edit the name of your online AC80W.

### **B. Delete device:**

Select this option to delete an online camera from the live video list of your AC80W.

### **C. Reconnect:**

If for any reason you need to reconnect the online camera, do by selecting the reconnect option.

**D. Device settings:** See section 12.

# 12 Device settings

Select the settings icon to access this menu. Select OK to save any changes made.

### **A. Alarm Config:**

**1. Motion detection Sensitivity:** Select a motion

detection sensitivity ranging from 1 being the highest to 7 being the lowest or disable it.

**2. Alarm Schedule:** Set a schedule for Alarm by enabling this option.

**3. Warning Tone:** Enable/Disable warning tone when motion is detected.

- **4. Email Alert:** Enable/Disable Email alerts.
- **5. FTP Upload:** Enable/Disable FTP uploads.
- **6. Alarm intervals:** Set the alarm intervals you prefer.
- **7. Push Notifications:** Enable/Disable push notification.
- **8. On-Screen Display:** Enable/Disable On-Screen displays.

### **B. Wi-Fi Config:**

This section allows you to link your AC80W to your home/ business Wi-Fi. (*See section 7-8*)

### **C. SD Card Record Config:**

**1. Record:** Set "On alarm" if you want recording to take plays when motion is detected, "All day" for a continuous recording, "timing record" if you want recording done only at certain times. If you select "close", recording to the micro SD Card will stop. Select OK to save changes.

**2. Resolution:** 1080P is the highest resolution. Select the resolution you prefer. Select OK to save changes.

**3. File Length(minute):** Files will be saved in intervals of the time in minutes you specify here. Select OK to save changes.

**4. Record sound:** Enable/Disable audio in video recording. This option has been deactivated to adhere to federal regulations. Select OK to save changes.

**5. Loop Recording:** Enable/Disable loop recording. When loop recording is enabled, new files will be recorded over oldest files when the micro SD Card is full. Select OK to save changes.

### **D. IR(Infrared)-LED Config:**

The IR LED can be set on Auto and brightness adjusted here. You can also set it on a schedule or select close to have it not function at all.

### **E. Time Settings (time/date stamp):**

Set the current time, time mode, time zone and time server by selecting this option. Select the "Sync With App Time" and Select OK to save changes.

### **F. Email Config:**

Here you can set up email information for email alerts. Select OK to save changes.

### **G. FTP Config:**

Please contact your local server specialist for info and help on File Transfer Protocol.

### **H. Misc Settings:**

Select this option to access the work LED. You can power Off, set On or set on Flicker here. These changes affects only the blue light. To power off the red light, see section 8D. Select OK to save changes.

### **I. Change password:**

Enter in the current password then New password. Confirm the new password and select OK to save changes.

### **J. Device reboot:**

Select this option to reboot your device.

# 13 Changing AC Adapter Connector Prongs

To switch out the connector prongs, push in the release button and slide out the the prong. Slide in a new prong until it clicks. (*See Image 6*)

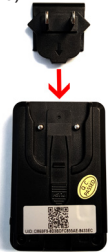

*Image 6*

# 14 Troubleshooting

If at anytime your AC80W is not working as described, try resetting, rebooting, or reconnecting it.

### **A. Online streaming issue:**

 For problems with online streaming, try reconnecting the online camera. To do this see section 9C. Quitting the APP and restarting it could also help.

#### **B. Wi-Fi signal issue:**

If you can't find the AC80W Wi-Fi signal or it isn't connecting try resetting it by pressing and holding the reset button for about 6 seconds. (**See diagram**).

### **C. Rebooting:**

With Rebooting, the AC80W is set back to factory setting.

This will solve a lot of issues that may rise with the use AC80W. (*To reboot see section 12-J*)

# 15 Specs

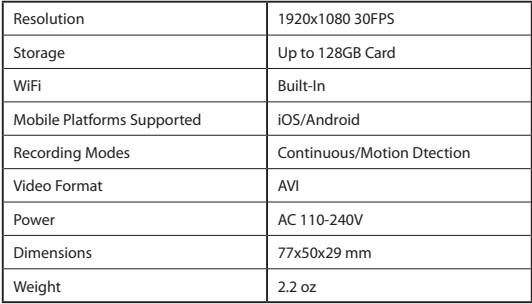

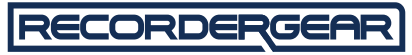

### **PROFESSIONAL GRADE PRODUCTS**

CE FC IS MID: AI-IP008-2

1 Year Warranty included with all RecorderGear™ brand products. See our website at www.recordergear.com for more details.